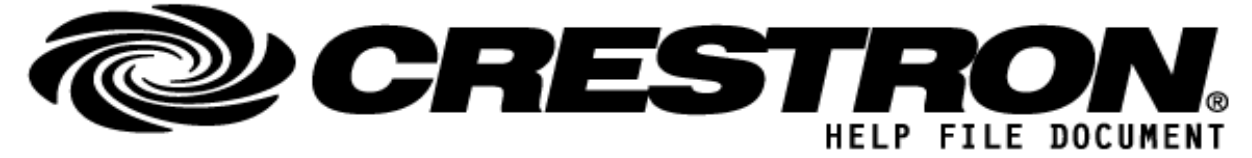

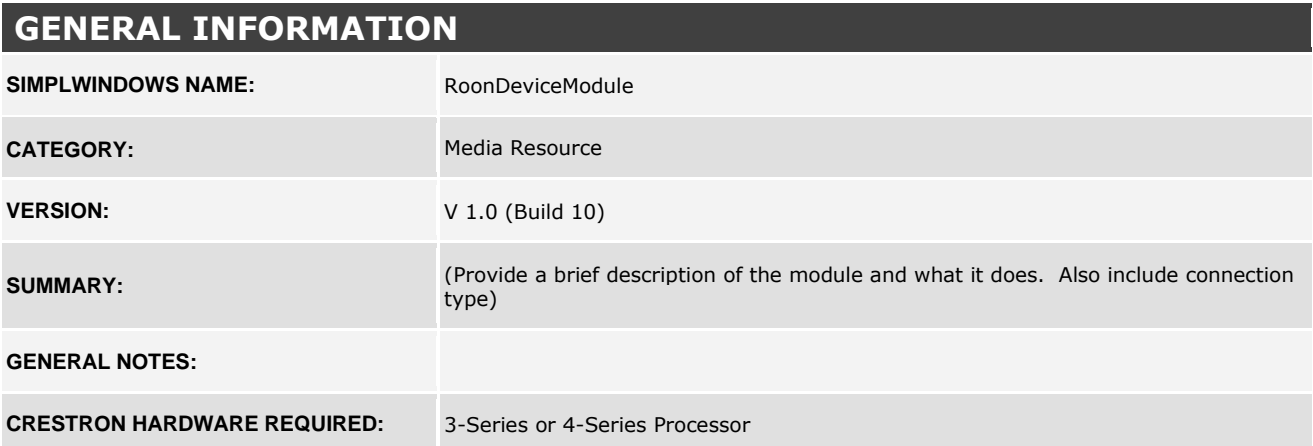

## **Getting Started with the Demo Program:**

This package includes a demo program, which shows you how to connect the Crestron Media Player Smart Object to the Roon Device Modules for the purpose of controlling devices and zones that are part of your Roon system. Once you have loaded the demo program to your control processor, there are a couple of steps to follow in Roon's app to enable your Crestron processor to control your Roon services and zones:

## **http://application.market.com**

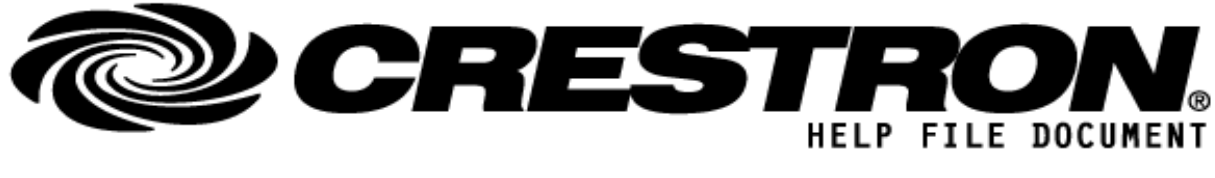

1. Enable the "Crestron 1.0" Extension that will be visible in the "Extensions" menu of Roon Settings once the demo program is running on your control processor:

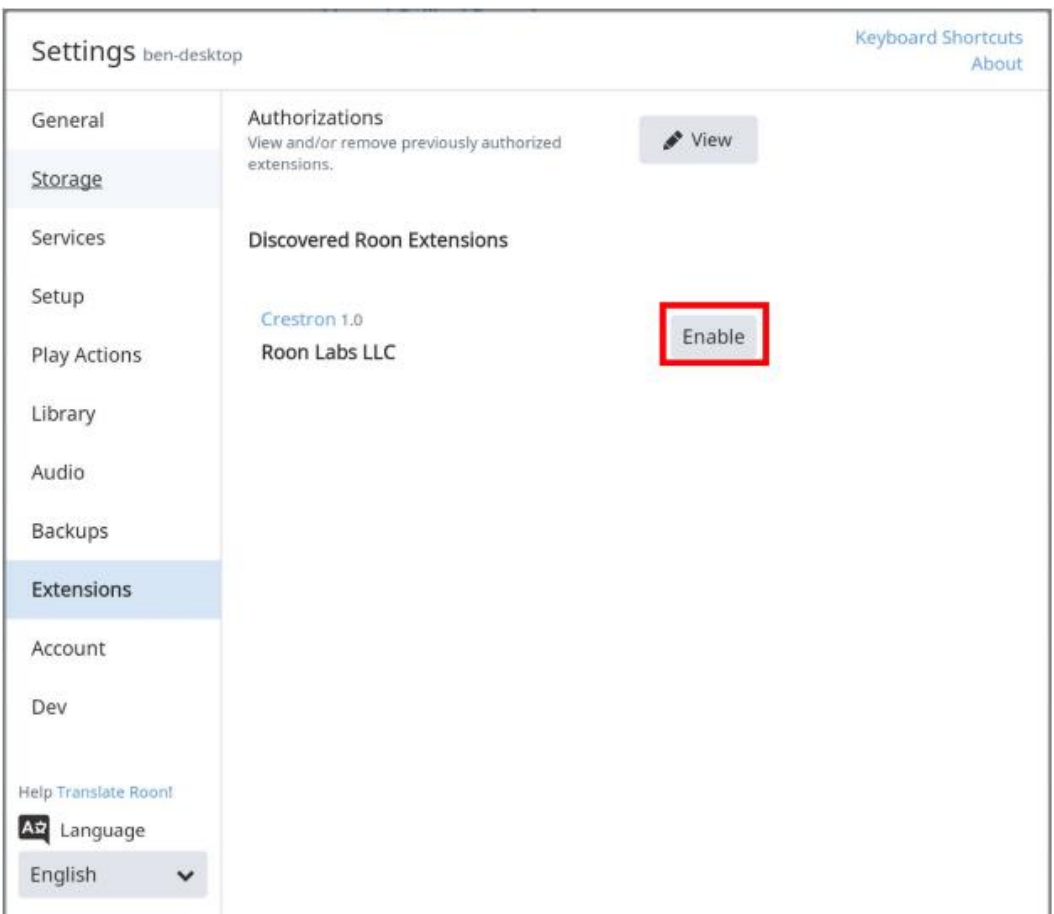

## **http://application.market.com**

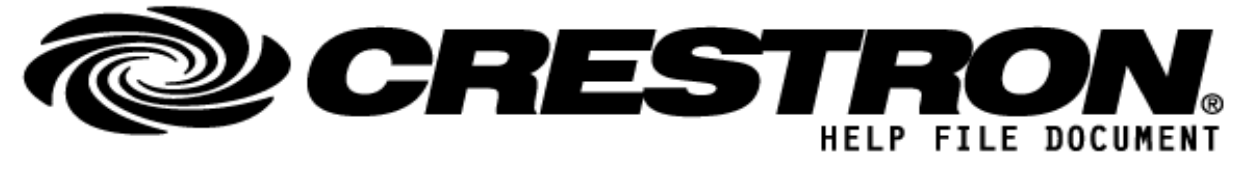

2. Associate each Zone within this extension (these are determined by the individual RoonDeviceModule symbols that exist in your program) with a corresponding Roon device/zone:

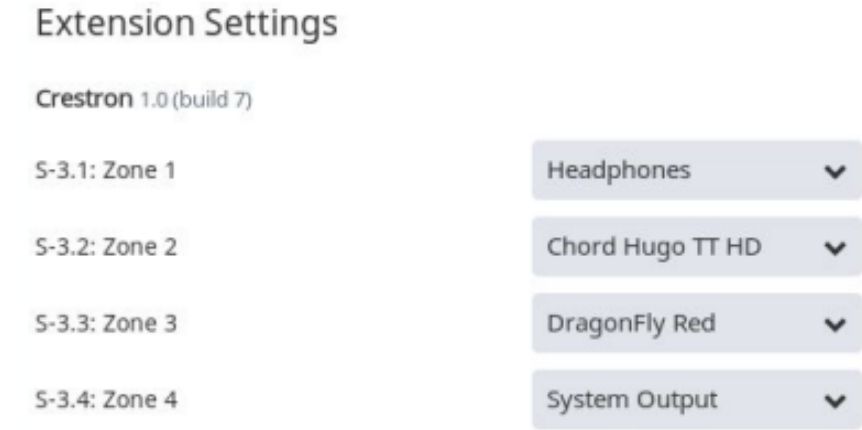

**©2013 Crestron Electronics, Inc. 15 Volvo Drive · Rockleigh, NJ 07647 800.237.2041 / 201.767.3400**

#### **http://application.market.com**

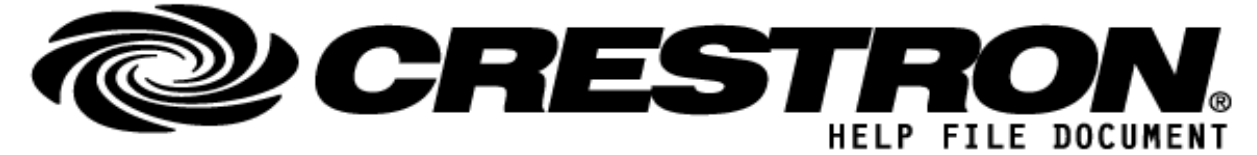

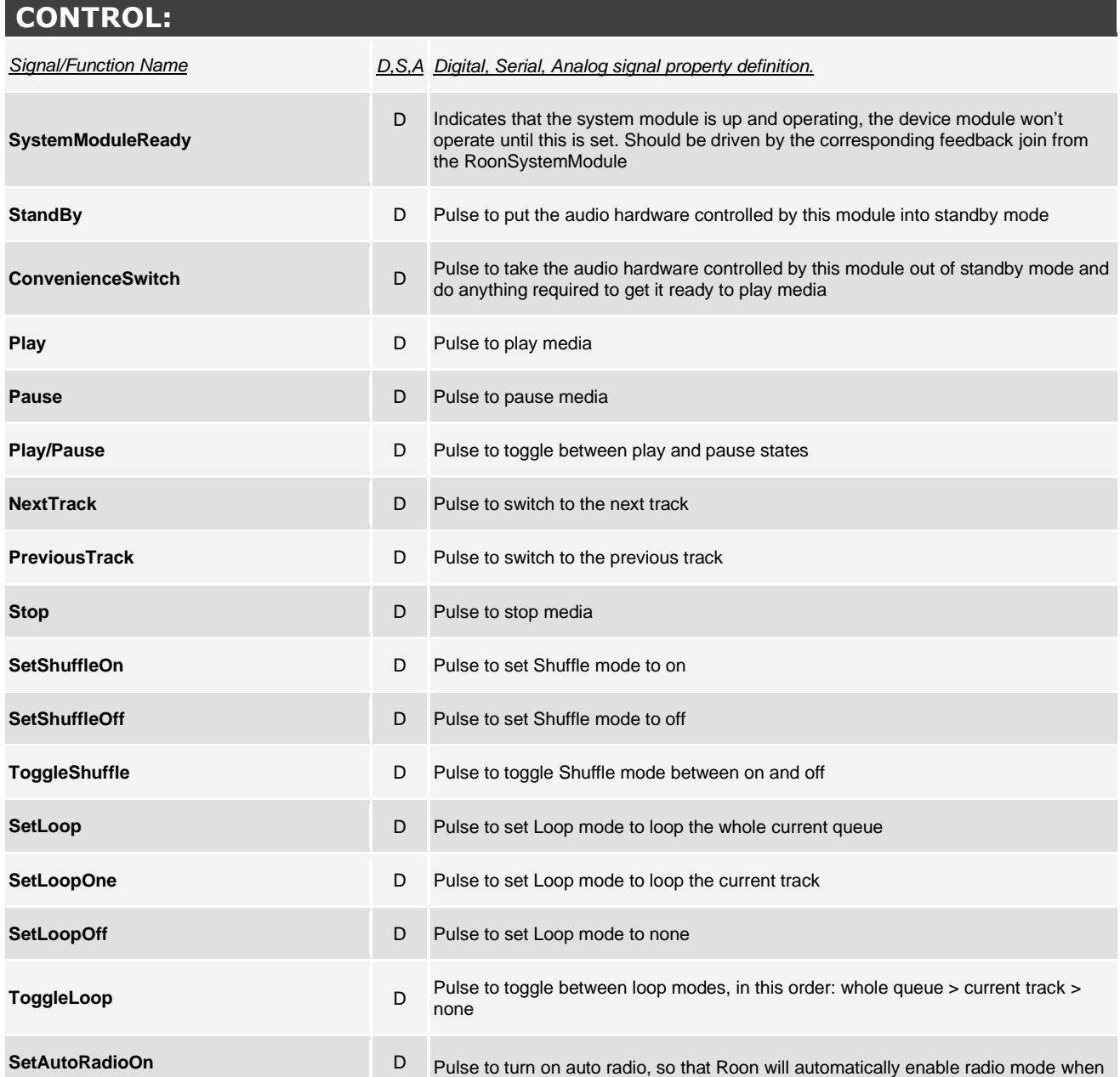

**©2013 Crestron Electronics, Inc. 15 Volvo Drive · Rockleigh, NJ 07647 800.237.2041 / 201.767.3400**

## **http://application.market.com**

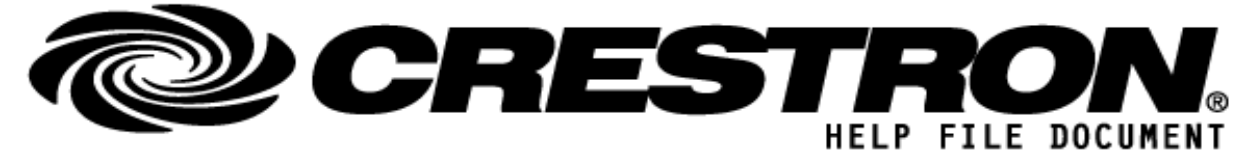

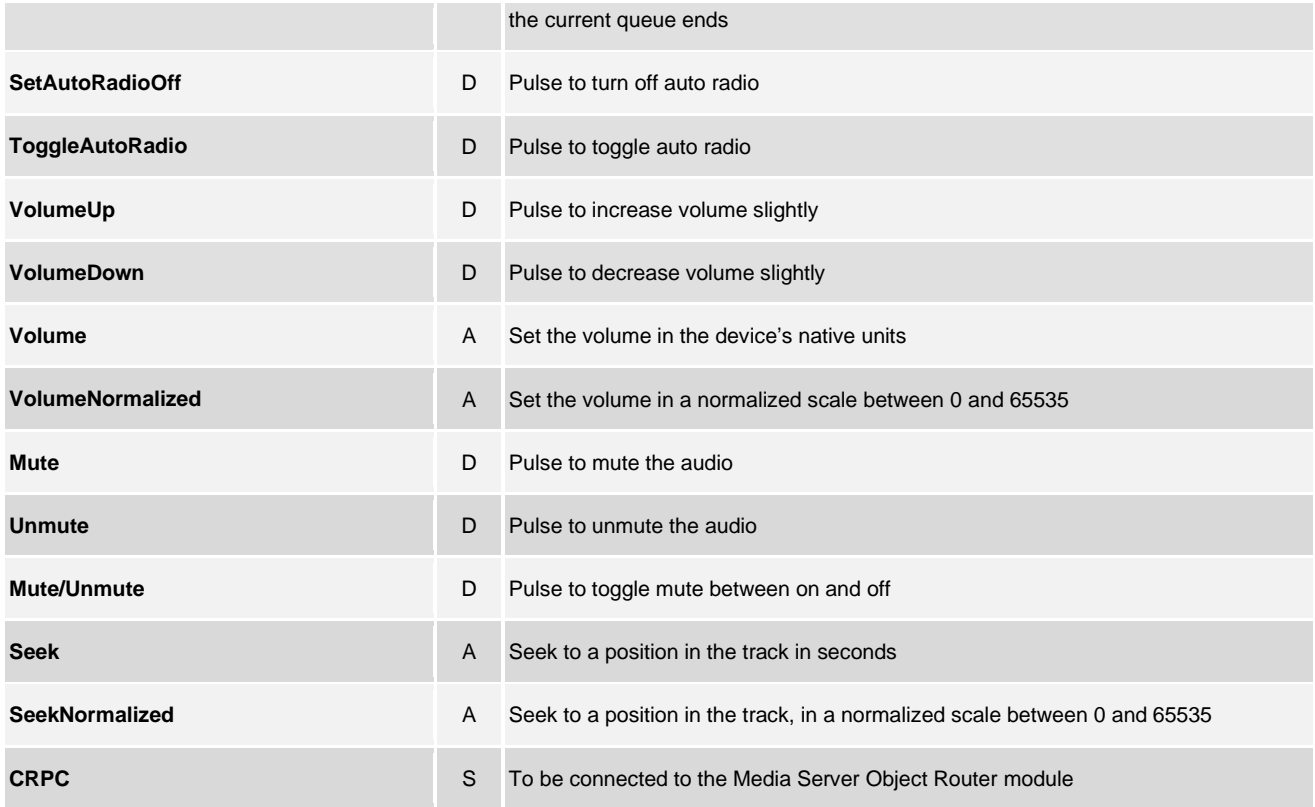

#### **http://application.market.com**

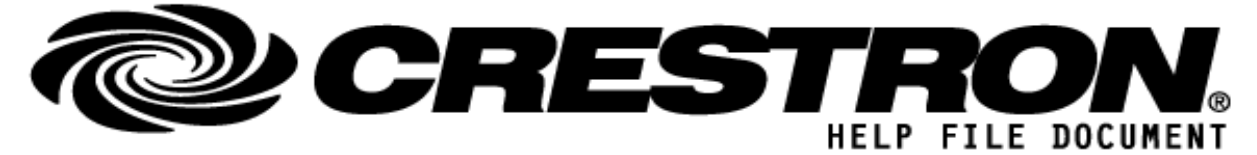

# **FEEDBACK: IsAvailable\_fb IsAvailable\_fb D** Set to high when the device module is available and functioning correctly **SupportsStandby\_fb** D Set to high if the hardware connected to this device module supports a standby mode **SupportsConvenienceSwitch\_fb** D Set to high if the hardware connected to this device module supports convenience switching **Name fb** S The name of the audio zone in Roon **IsPlayAllowed\_fb** D Set to high if the play action is available **IsPauseAllowed\_fb** D Set to high if the pause action is available **IsNextAllowed fb** D Set to high if the next track action is available **IsPreviousAllowed\_fb** D Set to high if the previous track action is available **Playing\_fb** D Set to high if media is playing **Paused\_fb** D Set to high if media is paused **Loading\_fb** D Set to high if a file is loading **Stopped\_fb** D Set to high if media is stopped **IsShuffle\_fb** D Set to high if Shuffle mode is active **IsLoop fb D** Set to high if Loop mode is set to loop the whole queue **IsLoopOne\_fb** D Set to high if Loop mode is set to loop a single track **IsAutoRadio\_db** D Set to high if auto radio mode is active, so that Roon will go to radio mode automatically when the queue ends **VolumeMin\_fb** A Minimum possible volume level, in the hardware's native units **VolumeMax\_fb** A Maximum possible volume level, in the hardware's native units

**©2013 Crestron Electronics, Inc. 15 Volvo Drive · Rockleigh, NJ 07647 800.237.2041 / 201.767.3400**

## **http://application.market.com**

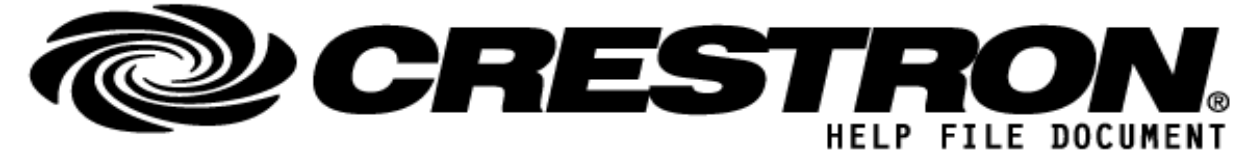

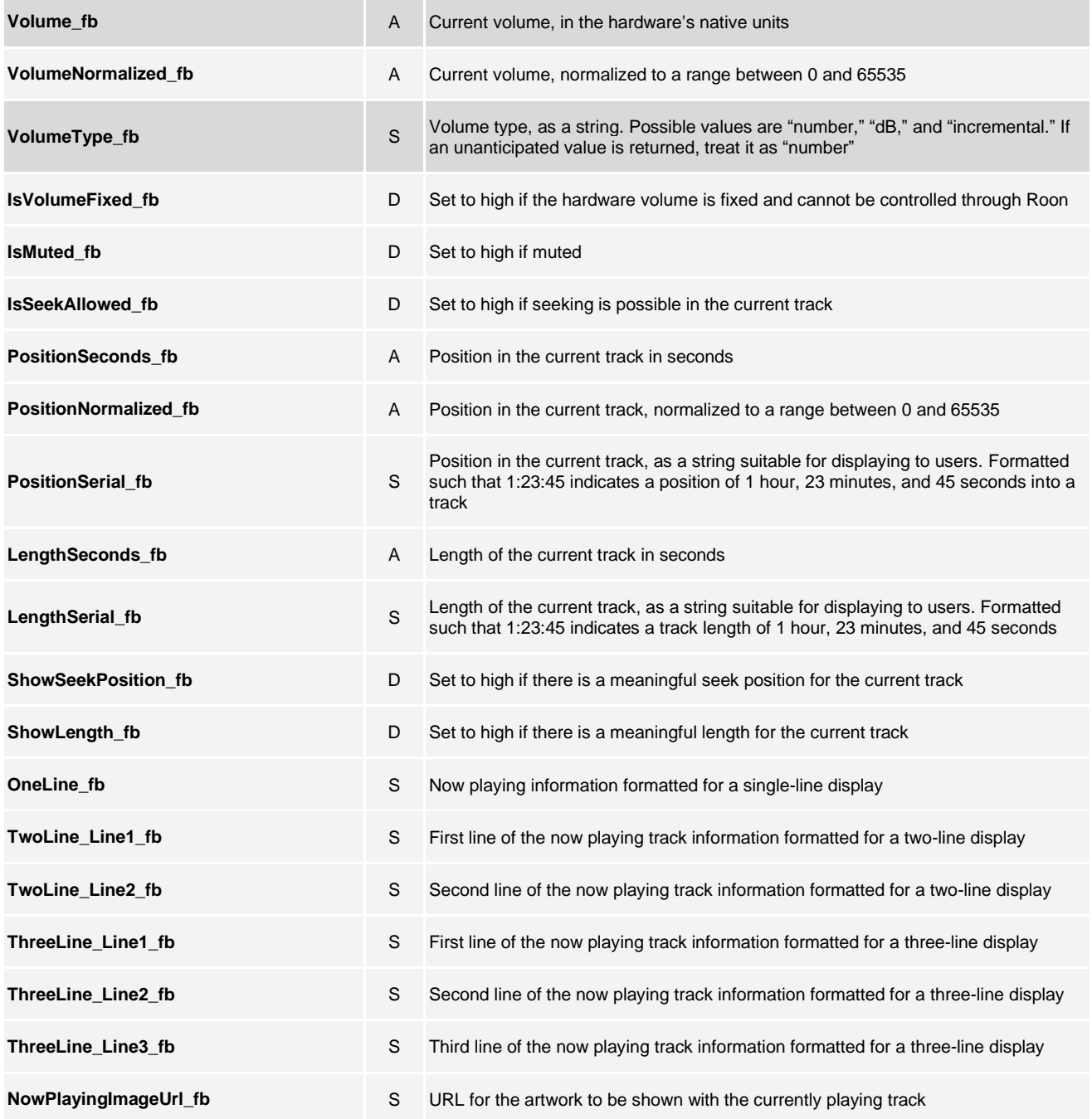

**©2013 Crestron Electronics, Inc. 15 Volvo Drive · Rockleigh, NJ 07647 800.237.2041 / 201.767.3400**

## **http://application.market.com**

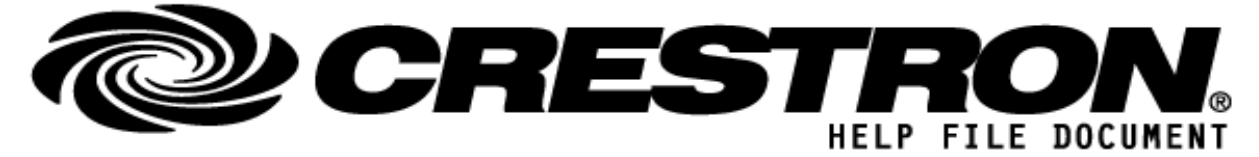

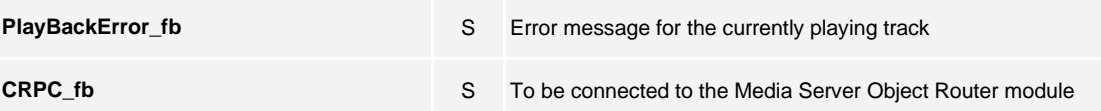

## **PARAMETERS: (anything needed to be assigned inside program)**

**Output Name**

S Name for the device that will be displayed in the Extension Settings for the Crestron Extension within the Roon app (see screenshot shown in Step 2 at the beginning of this file for reference)

# **TESTING: (please fill out carefully)**

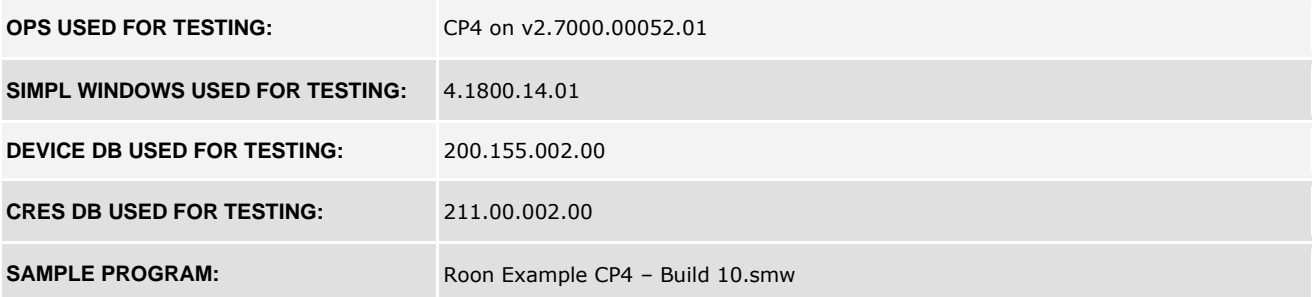

#### **http://application.market.com**

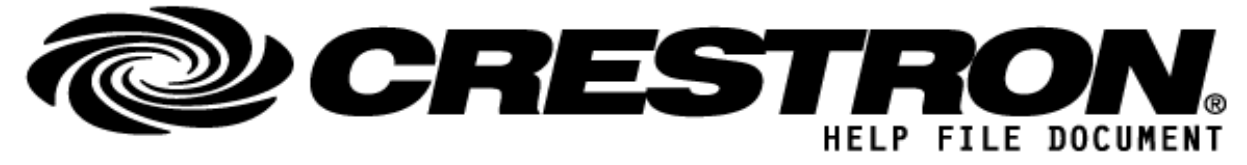

## **FAQ:**

Q: The Controls for a Zone are not working – the module seems to be loading but nothing is happening.

A: Please make sure that the hardware device is powered on and that it shows up as an active audio zone in the Roon app Settings menu.

Q: I cannot control the volume of a device through the RoonDeviceModule.

A: Please make sure that the hardware device supports the ability to change the volume from within Roon and is not a "Fixed Volume" device. This can be determined from the Roon app or by looking at the status of the IsFixedVolume\_fb join – if this join is high, volume control is not supported for this device.

Q: How do I set the Zone Outputs for my devices?

A: Please open the Roon app and proceed to Settings> Extensions > Crestron Settings and set your RoonDeviceModule zones to align with the corresponding hardware devices in your Roon system.

Q: I don't see the Crestron Extension listed in the Roon app under Settings > Extensions.

A: Please make sure that your Roon server was powered on and connected to the network when you performed the upload of the program to the Crestron control processor. You can also perform a "Recompile All" in SIMPL Windows and then upload the Sample Project to your processor once more. If there is nothing listed under Roon Extensions related to "Crestron," then the module is not communicating properly and a re-upload of the program is needed, or the control processor and Roon server are not communicating with each other on the network.

## **http://application.market.com**